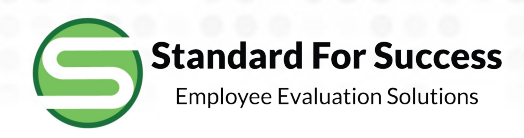

## Standard for SuccessEmployee Evaluation Solutions

## Start Screen & Menus

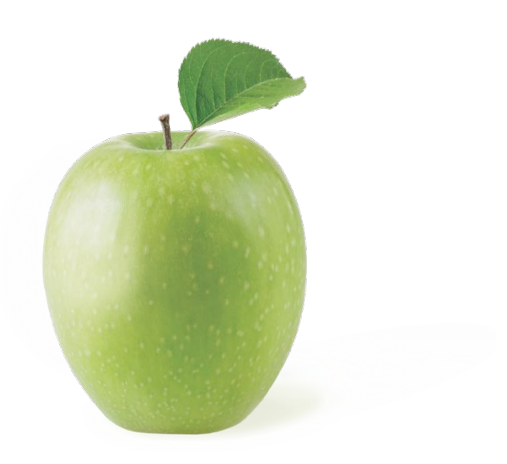

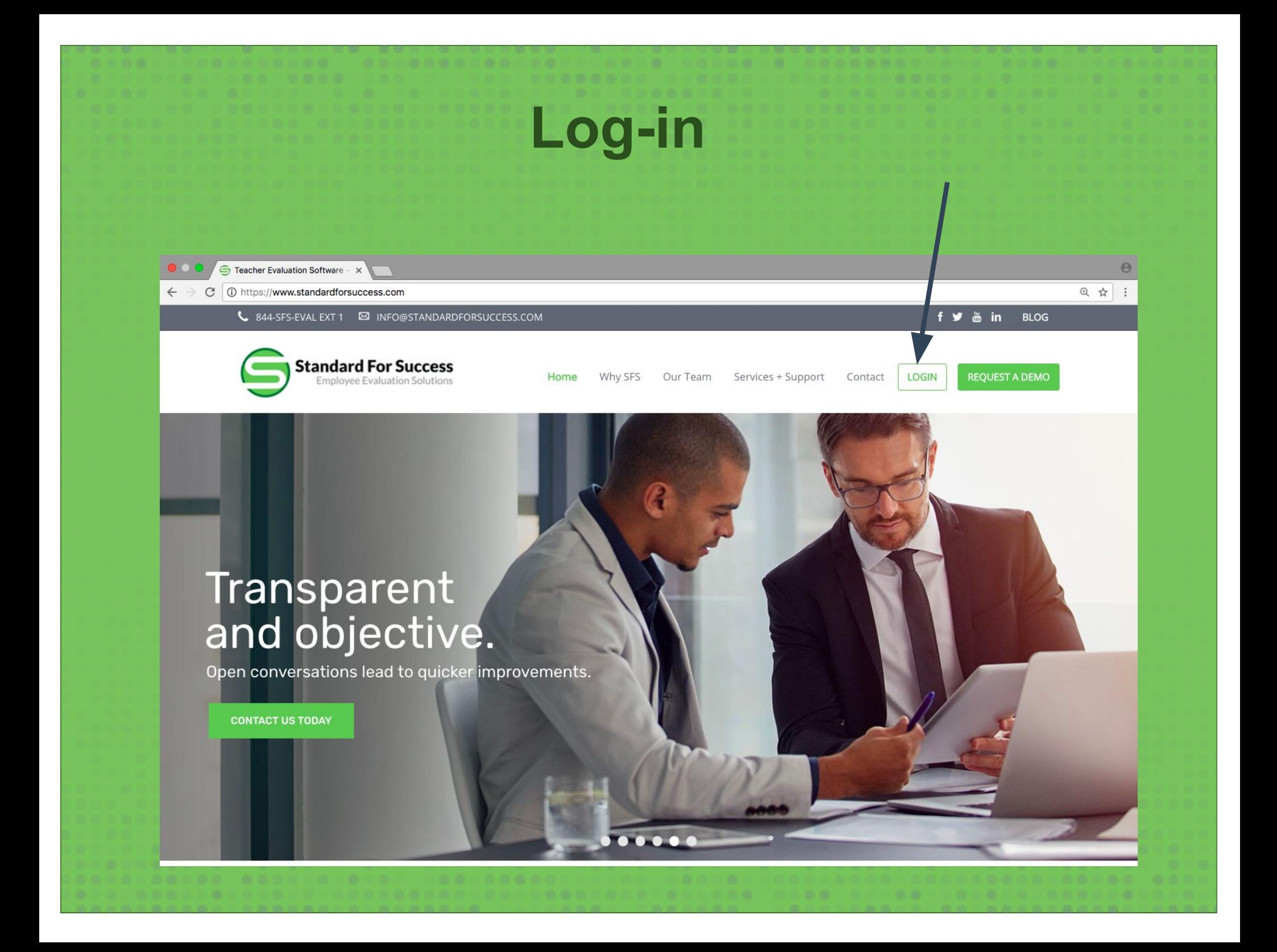

## **Start Screen & Menus**

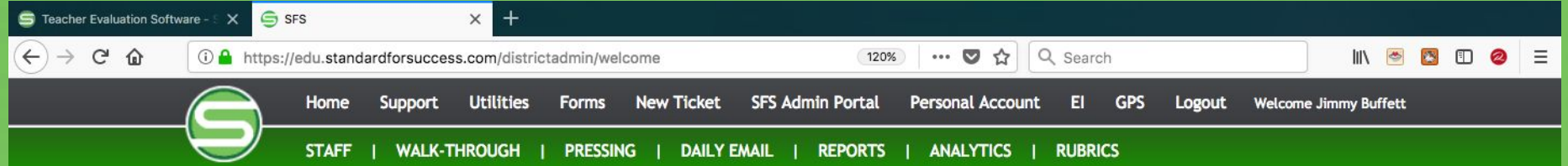

## **Welcome Jimmy Buffett**

CONFIDENTIALITY REMINDER

Please remember that all personnel information on this site is confidential.

Jump Directly to Staff Member:

Enter Name...

Message to Administrators from Sandbox School District 1.0

Reminder: Final evaluations are due March 1.

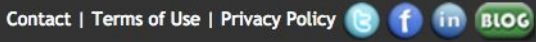

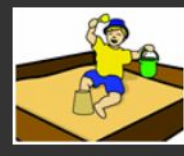

**Sandbox Community Schools** "Building Brighter Futures"

Copyright © 2017 StandardforSuccess.com, All Rights Reserved.

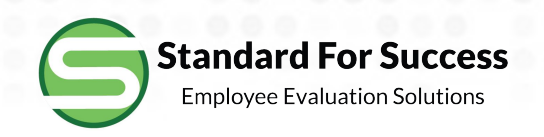

- Support
	- Open/Unread Support Tickets
	- Personal Account Information
		- Change My Password
		- Restore Deleted Items
		- SuperTech Ticket Settings
		- $\bullet$  Enable/Disable Enhanced Color Schemes for Scripting – make sure color is turned on
		- • Shorthand Definitions – individuals may create their own shorthand for scripting
		- $\bullet$  Preliminary Mark Default Setting - set by individual and not district
		- Retrieve SFS Unplugged and SFS Mobile Passwords
- Help Section

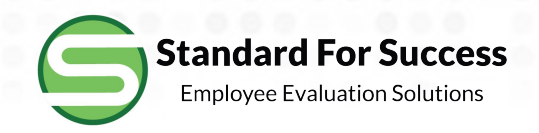

- $\bullet$ **Utilities** 
	- Grant "Evaluator" Status to Non-Administrators i.e. Department Chairs
	- Edit Staff Member make changes to rubrics, evaluators and number of observations
	- • Manage Primary and Secondary Evaluators – Building level administrators may assign within building and SuperUser may assign across buildings for entire district
	- Create and Edit Group Presets Create groups of staff, admins,<br>and schools to use in reports, analytics, staff listings, and walkthroughs
	- Log in as a Sandbox Personnel use a separate browser to be able to see both administrative account and staff account
	- Clear Sandbox Data
	- Approve Professional Points
	- Copy Observation Use if created observation on wrong person, or if the same observation is needed on team teachers
	- •Modify Staff Finalization Category Placements

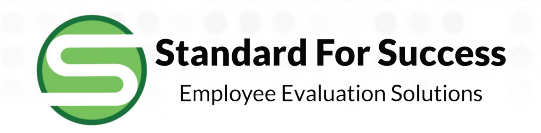

- Utilities (cont.)
	- Search Observations
	- Upload and Manage Forms/Links
	- Professional Development Activity Library will interact with Creating Professional Development Tasks as well as Professional Growth Plan
	- Preview Live Forms
- $\bullet$  Other Possible Buttons:
	- Enter Student Learning Outcome
	- Enter District-wide Learning Measure enter once to populate for entire district
	- Enter School-wide Learning Measure enter once to populate for entire school

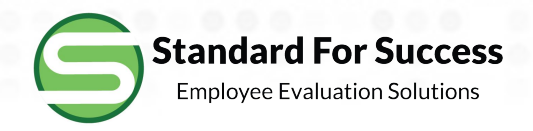

- Forms
	- Locally Loaded by Administrators
- New Ticket
	- Support
	- New Features Request
- Personal Account
	- Administrators See Personal Evaluation Data
	- Toggle back to Admin Account
- Staff
	- Staff List
- Walk-Throughs
	- Summary
	- Start Walk-Through

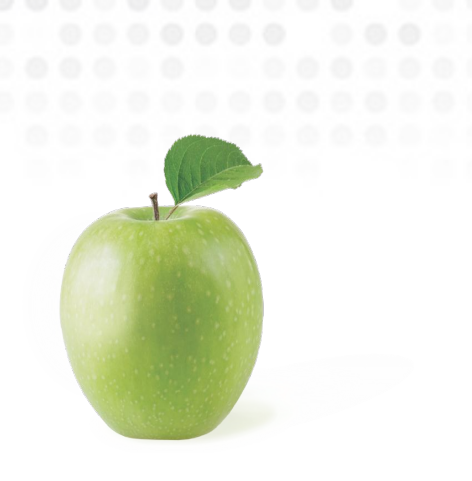

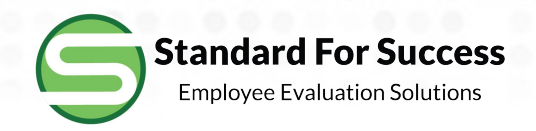

- Pressing
	- Your Management Dashboard on Observations that Need Attention
	- Anything Overdue
	- Due in Next 3 Days
- • Daily Email
	- Set Frequency
	- Preview Tomorrow's Email
- $\bullet$  Reports
	- Staff Information Reports See List
- Analytics
	- Summary
	- Comparison of Evaluators
	- Comparison of Schools
	- Comparison of Preset Groups
	- Inter-Rater Reliability
- Rubrics
	- All Rubrics in District Process